# **INSTRUKCJA KORZYSTANIA Z INTERFEJSU REPOZYTORIUM BIBLIOTEKI GŁÓWNEJ UAP**

### I. WYSZUKIWANIE PROSTE I ZŁOŻONE

Wyszukując publikacje: rozprawy habilitacyjne, doktorskie, monografie, książki, katalogi wystaw i czasopisma przekazane przez autorów w formie elektronicznej do Repozytoriów Biblioteki Głównej UAP należy skorzystać z paska wyszukiwania widocznego na stronie głównej interfejsu. Możemy skorzystać z wyszukiwania prostego lub złożonego. Wyszukiwanie proste polega na wpisaniu w puste pole autora lub tytułu szukanej publikacji, natomiast wyszukiwanie zaawansowane służy do tworzenia bardziej złożonych zapytań (np. wyszukiwanie publikacji jednocześnie według autora i tytułu).

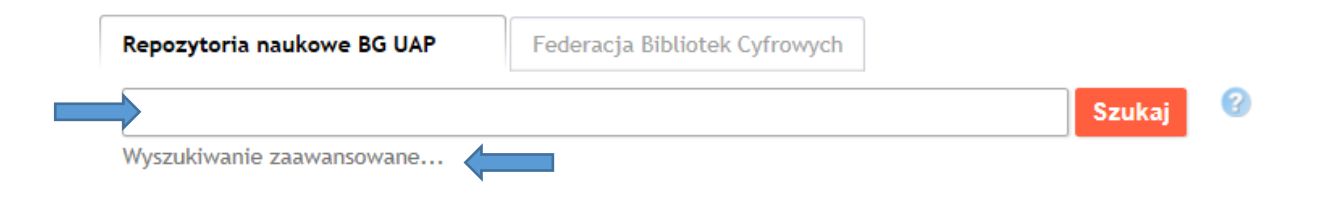

### II. WYSZUKIWANIE WEDŁUG JEDNOSTEK ORGANIZACYJNYCH

Wyszukiwanie według jednostek organizacyjnych – pozwala na przeglądanie publikacji uszeregowanych według jednostki organizacyjnej. Jednostka organizacyjna to jeden z ośmiu Wydziałów Uniwersytetu Artystycznego w Poznaniu. Kliknięcie na wybraną jednostkę zawęża ilość otrzymanych wyników tylko do wybranego wydziału. Aby wyświetlić pełną listę publikacji z wybranej jednostki organizacyjnej należy kliknąć na *Listę publikacji.*

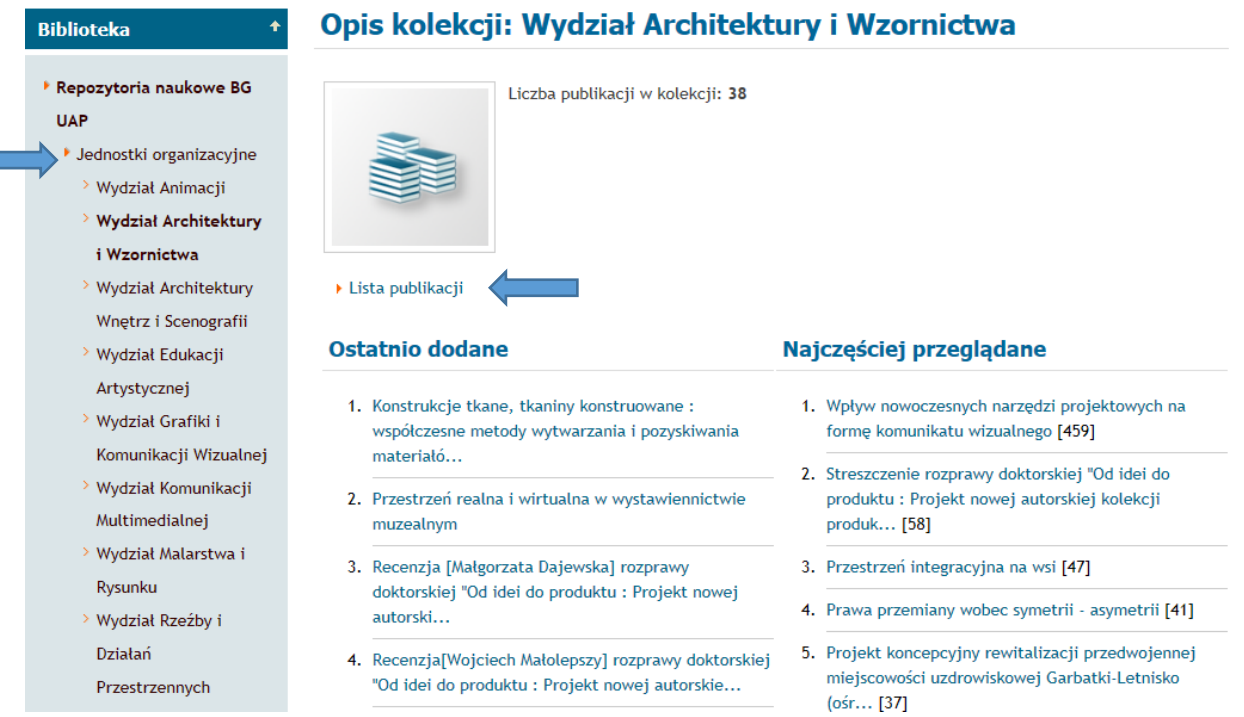

## III. WYSZUKIWANIE WEDŁUG TYPU UTWORU

Wyszukiwanie według typu utworów – pozwala na przeglądanie publikacji uszeregowanych według typu utworu. Typy utworów dostępne w Repozytorium to rozprawy habilitacyjne, rozprawy doktorskie, monografie, książki, katalogi wystaw i czasopisma przekazane przez autora/autorów w formie elektronicznej do Biblioteki Głównej UAP. Kliknięcie na wybrany typ utworu zawęża ilość wyników tylko do wybranego typu. Aby wyświetlić pełną listę publikacji wybranego typu należy kliknąć na *Listę publikacji.*

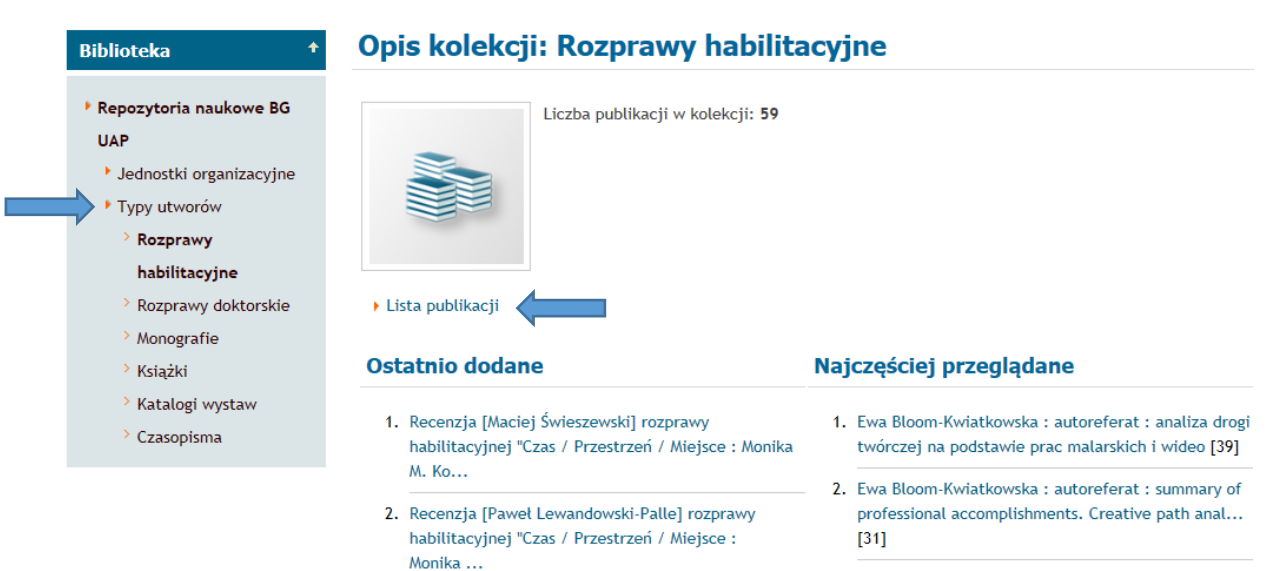

# IV. INNE RODZAJE WYSZUKIWANIA I PRZEGLĄDANIA PUBLIKACJI:

Innym rodzajem wyszukiwania i przeglądania publikacji jest przeglądanie według listy ostatnio dodanych publikacji. Lista ostatnio dodanych publikacji szereguje tytuły według daty ich zamieszczenia – od najnowszych do najstarszych i dostępna jest na stronie głównej Repozytorium. Ponadto dostępna jest również lista najczęściej przeglądanych publikacji wraz ze statystyką ilości wyświetleń podaną w nawiasie kwadratowym obok tytułu.

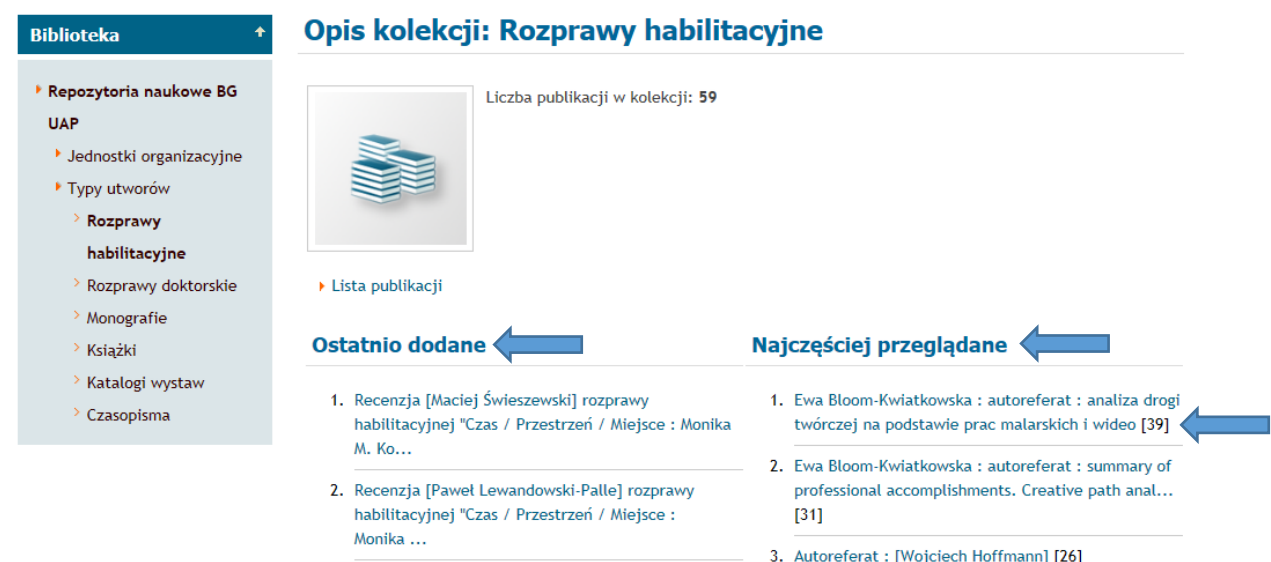

# V. PRZEGLĄDANIE PUBLIKACJI ZŁOŻONYCH (WIELOCZĘŚCIOWYCH).

Niektóre z publikacji posiadają strukturę złożoną, tzn. składają się z więcej niż jednej części. Najczęstszym rodzajem publikacji złożonych są rozprawy doktorskie i habilitacyjne. Publikacje te mogą składać się z części teoretycznej rozprawy, streszczenia, części praktycznej w postaci pisemnej lub w postaci filmów i recenzji rozprawy. Ikona przykładowych publikacji wieloczęściowych została zaznaczona na poniższym przykładzie.

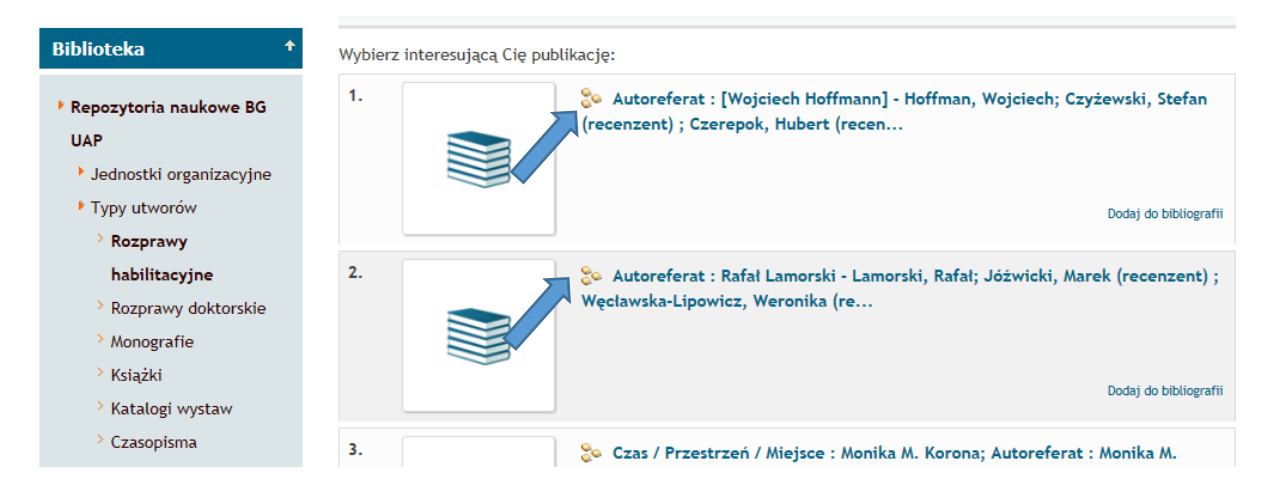

Aby zobaczyć wszystkie elementy publikacji wieloczęściowej należy kliknąć na przycisk *Struktura.*

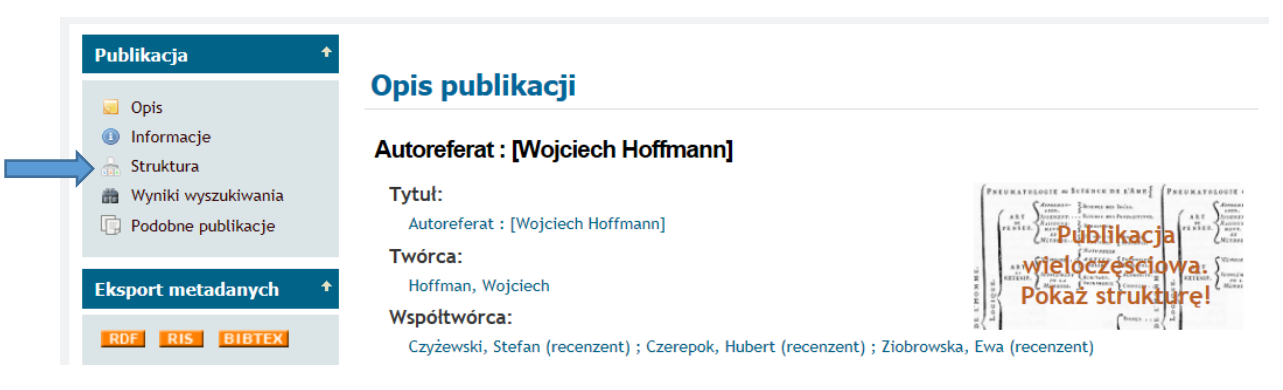

Przykład publikacji wieloczęściowej. Aby otworzyć jeden z elementów publikacji wieloczęściowej należy nakliknąć na niebieską ikonę "otwartej książki".

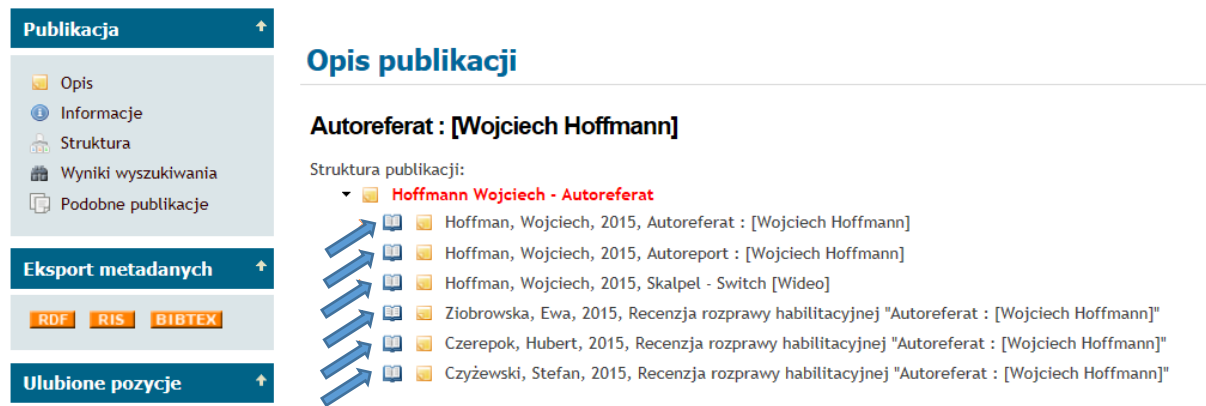

Uwaga! Pełen tekst recenzji wchodzących w skład publikacji wieloczęściowych udostępniany jest do wglądu na 10 dni przed obroną rozprawy habilitacyjnej i doktorskiej. Po upływie 10 dni dostęp do tekstu recenzji jest możliwy tylko i wyłącznie na miejscu w Bibliotece Głównej UAP na wyznaczonym do przeglądania stanowisku (terminalu). Więcej na temat rodzajów udostępniania publikacji w Repozytoriach Naukowych Biblioteki Głównej UAP patrz poniżej - punkt VI.

VI. RODZAJE UDOSTĘPNIANIA PUBLIKACJI W REPOZYTORIACH NAUKOWYCH BIBLIOTEKI GŁÓWNEJ UAP.

Publikacje udostępniane są wyłącznie po uzyskaniu pisemnej zgody autora/autorów po wybraniu jednego z trzech poniższych wariantów udostępniania:

1. Publikacja dostępna jest online dla wszystkich bez ograniczeń. Publikacje udostępnione online, bez ograniczeń do przeglądania opatrzone są ikoną okładki:

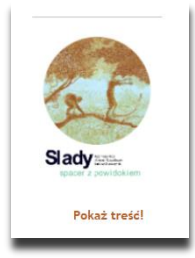

2. Publikacja dostępna jest z dowolnego komputera w sieci Uniwersytetu Artystycznego Poznaniu.

Publikacje z ograniczeniem do przeglądania tylko w sieci UAP opatrzone są ikoną:

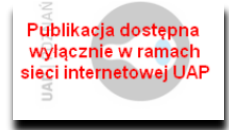

3. Publikacja dostępna jest tylko na wybranym stanowisku (terminalu) w Bibliotece Głównej UAP. Publikacje z ograniczeniem do przeglądania tylko na wybranym stanowisku w Bibliotece Głównej UAP opatrzone są ikoną:

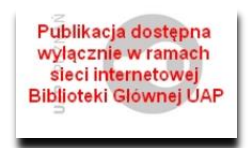